# **Facial Recognition Server Software WV-ASF950 series Change of Settings to reduce Process Load**

## **Summary**

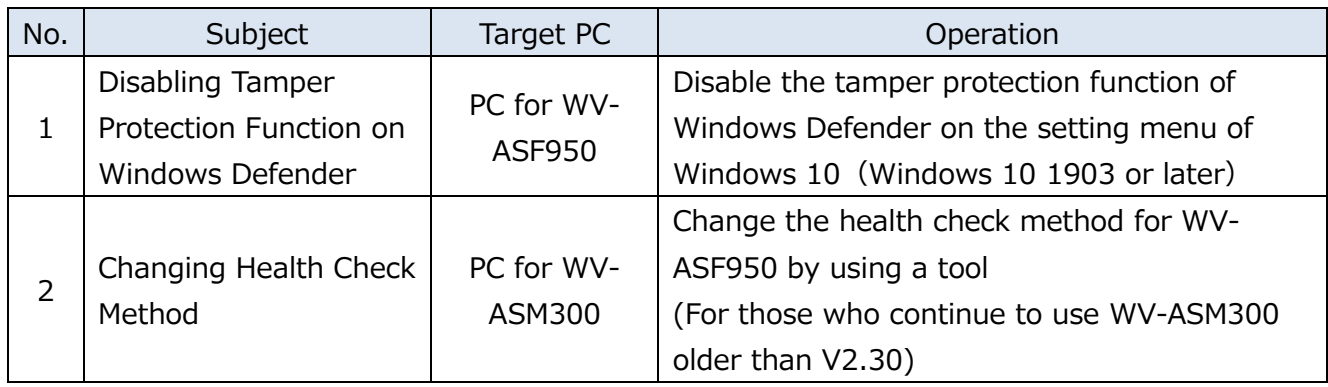

Change of some settings on the PC for WV-ASF950 is needed to reduce the process load of the PC. The procedure is described in the section 1 below.

If WV-ASM300 older than V2.30 is used in the face recognition system, change of the health check method on WV-ASM300 for WV-ASF950 is also needed. WV-ASM300 has adopted new health check method for WV-ASF950 lighter (less process load) than the previous one since V2.30. Updating WV-ASM300 for V2.30 or later will change the health check method automatically. For those who continue to use WV-ASM300 older than V2.30, a special tool is provided to update the health check method only. The procedure is described in the section 2 below.

**1. Disabling Alteration Function on Windows Defender [PC for WV-ASF950]**

Disable the functions of the tamper protection, implemented from version 1903 of Windows 10, and the real-time protection both on Windows Defender.

(1) Confirm the version of Windows on the setting window

1 2

Move to "Windows" button -> "Settings" -> "System" -> "About" Confirm the version number of Window 10 on the "About" window

- Older than 1903: Disable the real-time protection only as the tamper protection is not implemented
- 1903 or newer: Disable both the tamper protection and the real-time protection.

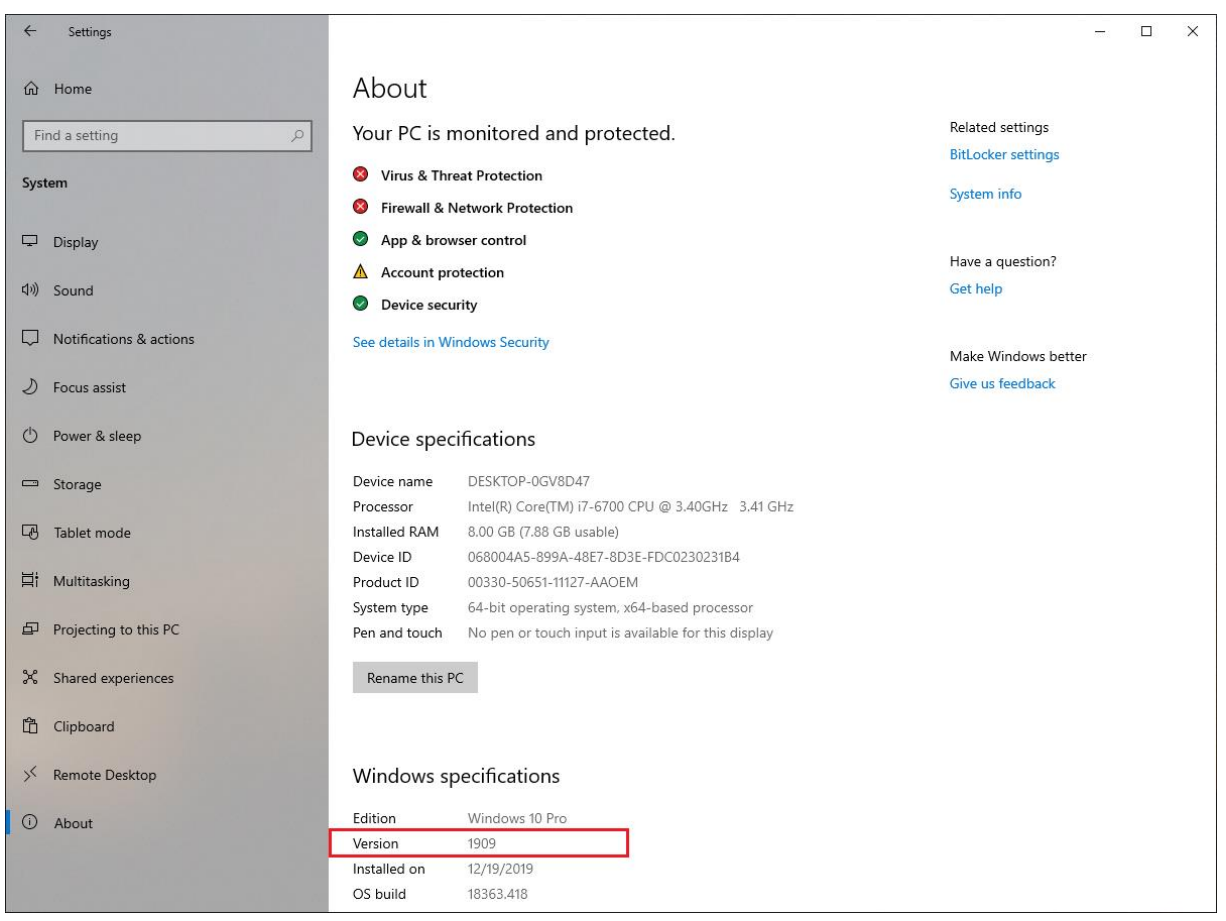

(2) Disable the tamper protection and the real-time protection of the "Virus & threat protection settings" on the "Windows Security" menu.

Move to "Windows" button -> "Settings" -> "Update & Security" -> "Windows Security" -> "Virus & threat protection".

Click the "Manage settings" option of the "Virus & threat protection" menu, and change the "Tamper protection" and the "Real-time protection" to OFF on the settings window.

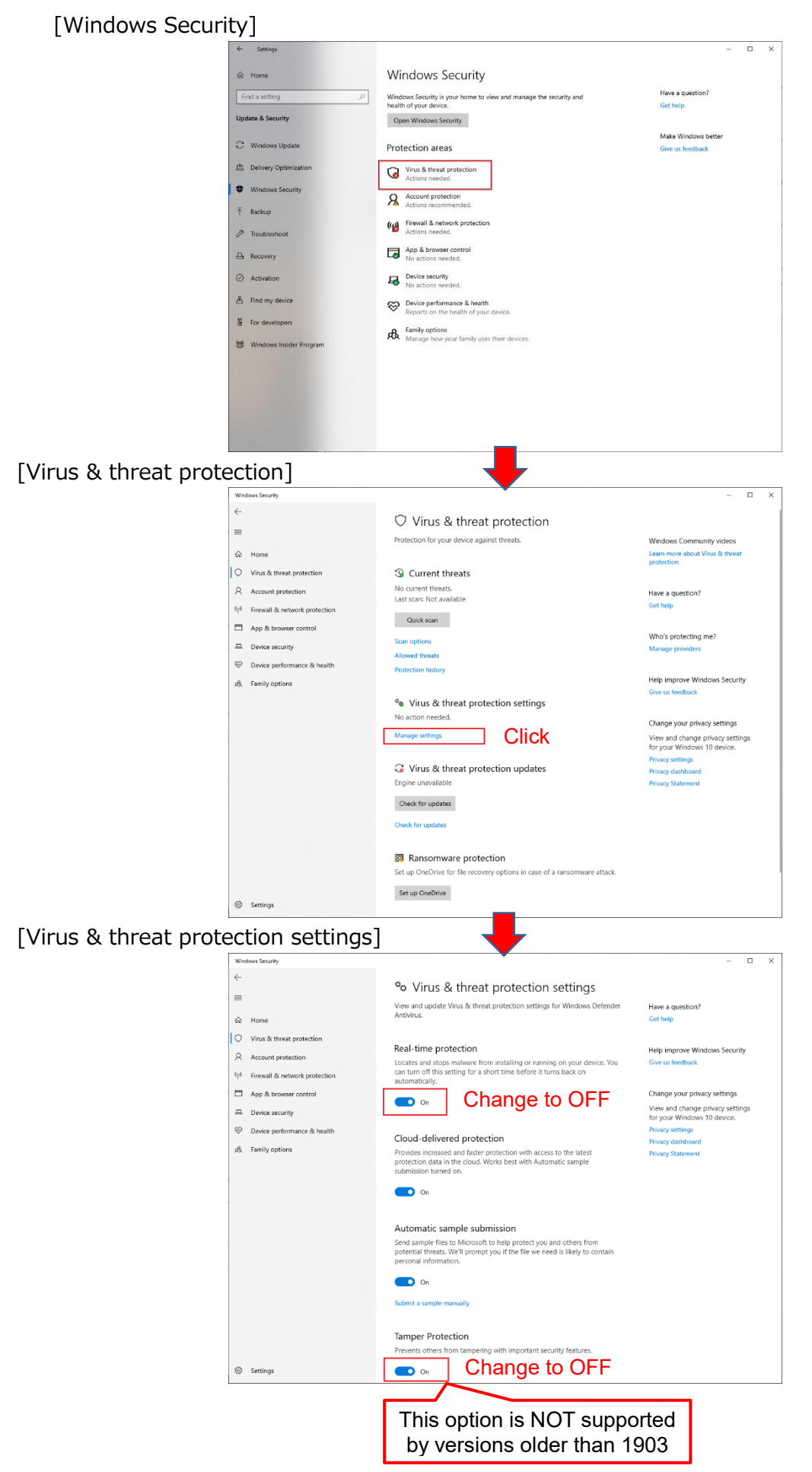

## **2. Changing Health Check Method for WV-ASF950 [PC for WV-ASM300]**

(Only for those who continue to use WV-ASM300 older than V2.30) Change the health check method for WV-ASF950 on WV-ASM300 if WV-ASM300 is used in the face recognition system. Change of the method will be done by executing the tool, "WV-ASM300\_UpdateHealthCheckCommand\_V100.bat"

(1) Copy of the tool on the PC for WV-ASM300

1 2

Make a copy of "WV-ASM300\_UpdateHealthCheckCommand\_V100.bat" tool on the desktop of the PC where WV-ASM300 is installed.

(2) Execution of the tool

Double-click the tool copied on the desktop in the step (1) above to execute, then the command window will appear.

Press the [Yes] button to proceed, in case the "user account control" dialog box appears

(3) Confirmation of the progress

Enter "Y" and push the [Enter] key upon each question in the command window, appearing twice.

Push the [Enter] key to exit after the message for completion is shown in the command window.

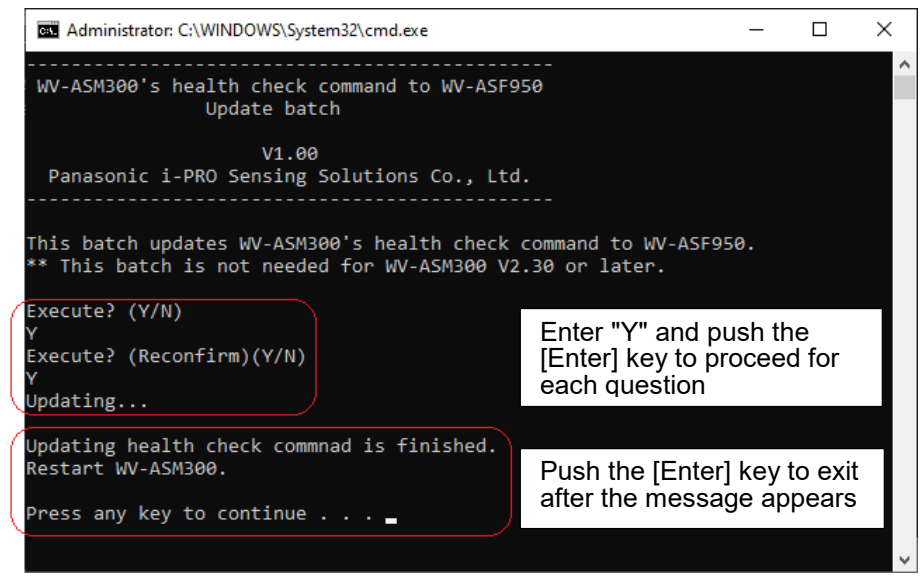

### (4) Restart of WV-ASM300

Restart the WV-ASM300 operation software.

### (5) Removal of the tool

Remove "WV-ASM300\_UpdateHealthCheckCommand\_V100.bat" tool on the deskop after completing this operation.

(End of the procedure)